## [https://dash.smart-maic.com](https://dash.smart-maic.com/)

## **Виджет – План и Схема**

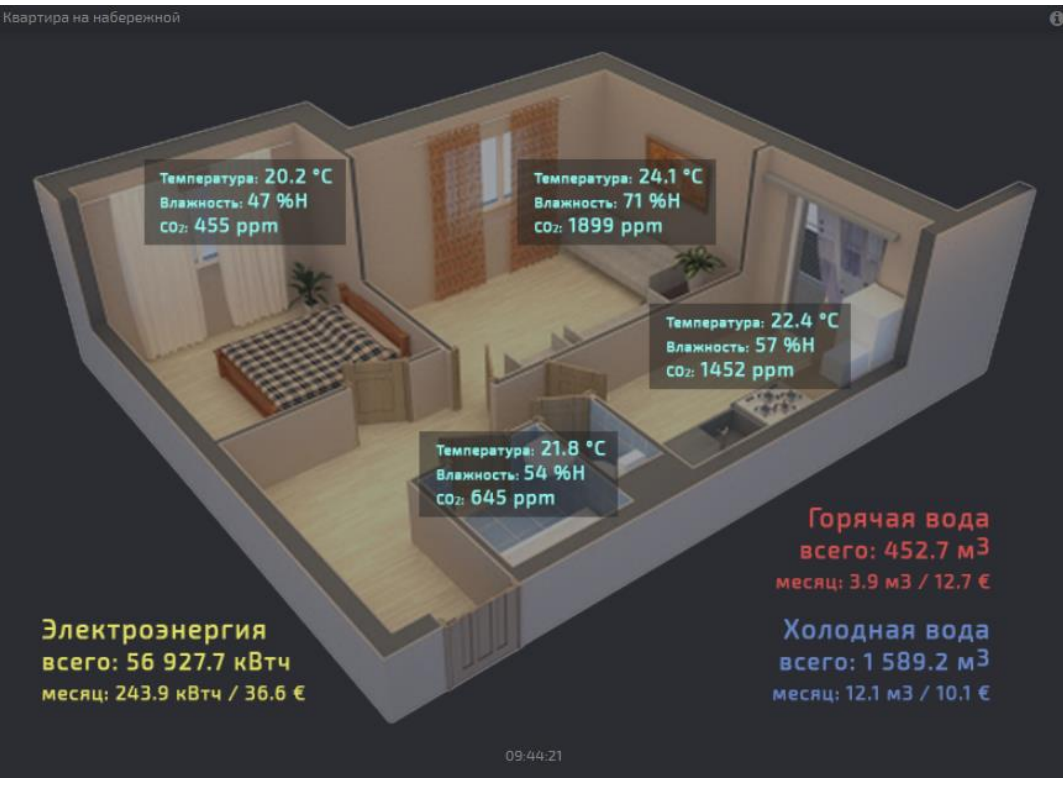

Чтобы в полной мере воспользоваться инструментом создания собственных планов и схем, желательно на элементарном уровне знать HTML и JavaScript. Но даже если таких знаний нет, делайте все аккуратно, по инструкции, и все получится.

## Добавьте виджет с планом на активную доску.

При создании виджета откроется окно настроек. Некоторые параметры для виджета-план не доступны, это «Инфо-текст», «Символ данных» и переключатель «Отображать изменения».

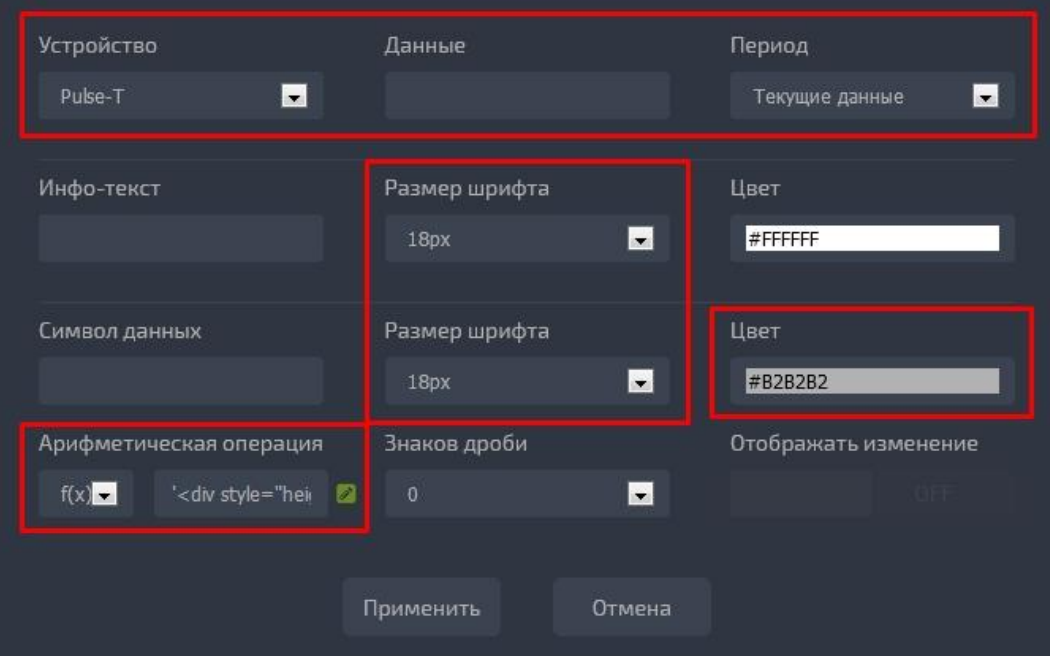

Достаточно определить «Устройство» и «Период», все остальные изменения, в том числе «Цвет» и «Размер шрифта», можно выполнить в виде JS+HTML кода в разделе «Арифметическая операция» при выбранной функции f(x). Если в коде явно не определить цвет и размер, то будут использованы значения из настроек виджета.

Нажимаем «Применить» и открываем меню «Подложка» для определения фоновой картинки в формате JPEG или PNG.

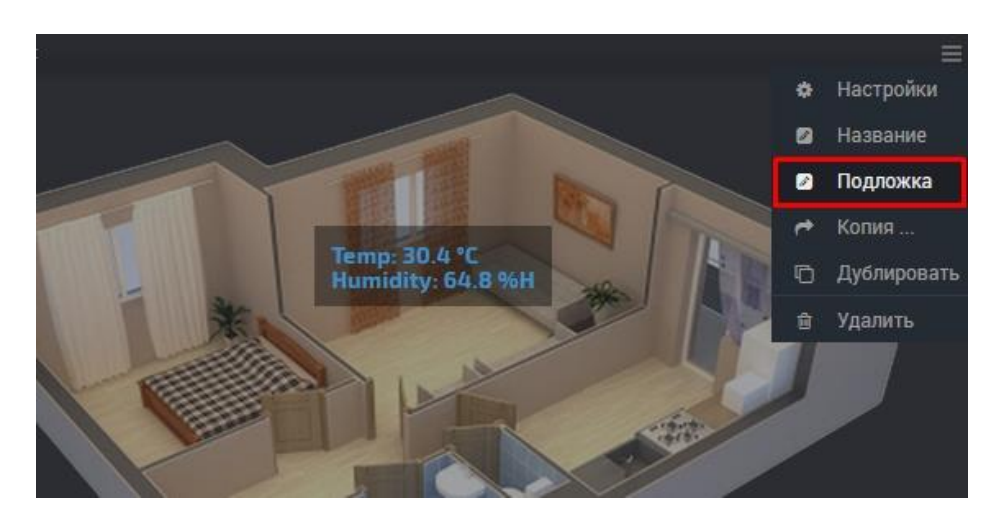

Фоновая картинка должна быть размещена на внешнем ресурсе, который предоставляет прямую Интернет ссылку к изображению, например, imgBB / Radikal, Uploads, Vfl, Netpics, Hostingkartinok, Picshare, Yapx или на других сервисах.

Кстати, фоновая картинка также доступна и для обычных виджетов-индикаторов, с ее помощью можно, например, добавить ваш логотип или изображение для оформления виджета.

При работе на планшете или смартфоне необходимо включить режим «Редактирования», в меню «Инструменты», для возможности менять размеры и местоположение виджетов, а также для дальнейшего редактирования местоположения надписей и данных на схеме

Установим желаемый размер виджета и возвращаемся в меню настроек виджета.

Открываем окно редактирования функции, значок «Изменить» в разделе «Арифметическая операция», для редактирования кода на JavaScript:

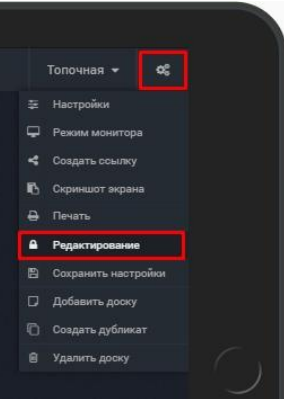

```
любой JS код */
                                                 \star /
/* завершается текстовым значением */
'<div style="font-weight:bold;">'+
'<div data-plan="1" style="position:absolute; top:0%; left:0%;">Улица: ' + (d.T1 || "0") + ' °С</div>' +
\mathbf{1} < \mathbf{1} < \mathbf
```
В данном случае код JS завершается простым текстовым значением, это текст окруженный с двух сторон одинарными кавычками. С помощью знака «+» можно объединить несколько текстовых значений и добавить фрагмент JS кода между текстовыми значениями. В результате выполнения все будет объединено в одну строку готового HTML кода, что-то вроде этого:

'<div style="font-weight:bold;"><div data-plan="1" style="position:absolute; top:0%; left:0%;">Улица: 21.5 °С</div></div>'

Между символами /\* -- \*/ расположены комментарии которые не влияют на выполнение кода.

Разберем по HTML тегам.

Первый внешний <div style="font-weight:bold;">...</div> не обязателен, но удобен, если надо объявить стили для всех внутренних тегов с данными, фон, размер и цвет шрифта, рамка, т.д.

Внутри второй <div>...</div> это и есть тег с нашими данными, который будет отображен на схеме и который можно перемещать по схеме мышкой, по принципу «drag and drop». У него есть два обязательных атрибута:

data-plan="1" - номер в кавычках может быть любой, но должен быть уникальным.

style="position:absolute; top:0%; left:0%;"- можно добавить свои стили: цвет, шрифт...

Разберем тег с данными:

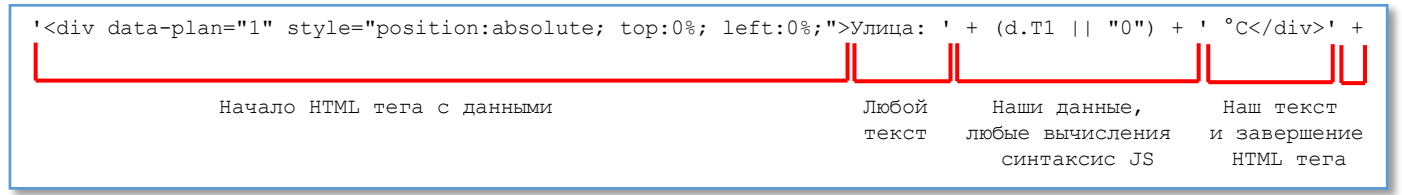

Начало HTML тега DIV завершается знаком ">" сразу за которым может быть любой текст до одинарной кавычки, он будет отображен на виджете. Между двумя знаками "+" можно разместить любые вычисления в формате JS. В конце вычислений, после одинарных кавычек, можно добавить символ данных, в примере " °С " и завершить HTML тег. Далее следует знак "+" и следующая строка с нашими данными.

Скопируйте и вставьте следующую строку с данными, перед последним '</div>'. Не забываем менять номер в атрибуте data-plan, он не должен повторяться в разных строках данных.

На один виджет можно добавить до шести устройств и использовать в расчетах все их данные.

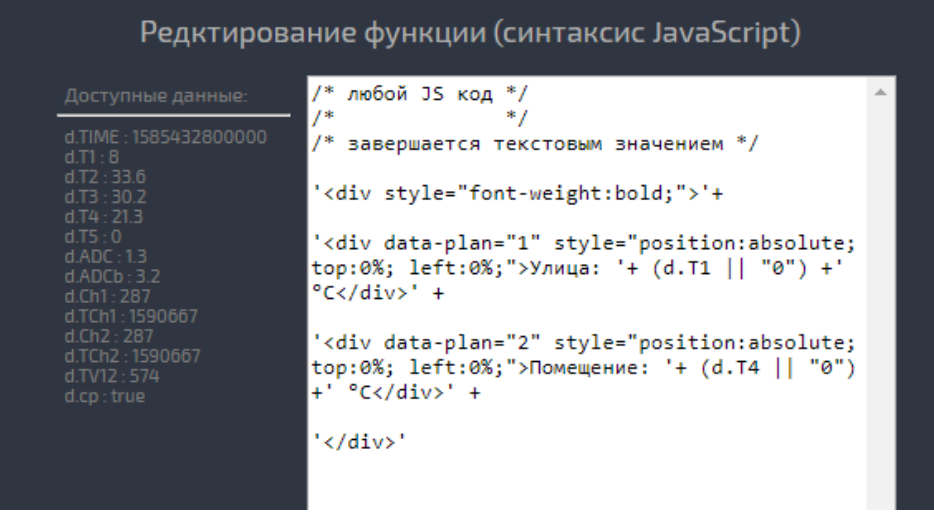

После завершения редактирования JS+HTML кода нажимаем «Ок» и «Применить».

Следующий шаг, размещение наших данных в нужных местах схемы.

Изменять местоположение данных на схеме можно с помощью манипулятора «мышь». Удерживаем клавишу Ctrl и захватываем мышкой нужные данные, при этом они будут окружены серой рамкой, и перетаскиваем в нужное место схемы. Если работаете на планшете, убедитесь, что режим редактирования активен, значок <sup>•</sup> в меню «Редактирование» в Инструментах.

Отпускаем и готово, не забываем сохраняться.

В окно редактирования функции можно вставлять любой JavaScript и HTML код. Немного дополнительной информации смотрите в Базе знаний »

Например, вычислим значение давления в отдельной переменной «pr», которую можно использовать при формировании HTML кода. А также объединим два значения одном блоке на полупрозрачном фоне, как в примере виджета.

```
/* любой JS кол */
/* например, вычислим давление */
var pr = (d.ADC>0.5 ? (d.ADC-0.5)*3 : 0).toFixed(1);/* завершается JS код текстовым значением - это HTML код*/
'<div style="font-weight:bold;">'+
/* первая строка данных */
'<div data-plan="1" style="position:absolute; color:green; top:74.5%; left:1.5%;
font-size: 75\%; ">Value T1: '+(d.T1 || "0")+' \degreeC</div>'+
/* вторая строка данных */
'<div data-plan="2" style="position:absolute; color:cyan; top:82.0%;
left:1.3%;">Value T2: '+(d.T2 || "--")+' \textdegreeC</div>'+
\frac{1}{2} третья строка данных, используем вычисленное давление */
'<div data-plan="3" style="position:absolute; top:81.6%; left:57.4%; ">Pressure: '+
pr +' BAR</del></div>' +/* четвертая строка данных, два значения в одном блоке на полупрозрачном фоне */
'<div data-plan="4" style="position:absolute; top:19.5%; left:38.2%; background-
color:rgba(0,0,0,0.4); padding: 10px; "><div style="color:#3c92ca; font-size:80%; ">
Value T3: '+(d.T3 || "--")+' ^{\circ}C</div><div style="color:#3c92ca; font-size:80%;">
Value T4: '+(d.T4 || "--")+' \text{°C} /div></div>'+
\frac{1}{\sqrt{div}}
```
Удачных измерений!